# **Emmet Theme Documentation**

**[Installation](#page-1-0)** [Demo](#page-1-1) Data **[Plugins](#page-1-2)** Updates [\(optional\)](#page-1-3) Front Page [Setup](#page-2-0) Front Page [Editing](#page-3-0) Front Page: Site Title, [Tagline](#page-3-1) and Logo Front Page: [Website](#page-3-2) Colors Front Page: [Background](#page-3-3) Image Front Page: Contact [Information](#page-4-0) Front Page: [Sections](#page-4-1) Front Page: [Widgets](#page-4-2) Front Page: [Portfolio](#page-5-0) Section Front Page: [Subscribe](#page-5-1) Section Front Page: [Anchor](#page-5-2) Points **[Menus](#page-6-0)** [Blog](#page-6-1) Page [Templates](#page-7-0) Actions and Filters (for [developers\)](#page-7-1) Sass (for [developers\)](#page-8-0)

## <span id="page-1-0"></span>Installation

- 1. In your admin panel, go to **Appearance → Themes**and click the **Add New**button.
- 2. Click **Upload Theme, Browse**and Choose File; then select the theme's ZIP file. Click **Install Now**.
- 3. Click **Activate**to use your new theme
- 4. Follow the **Theme Wizard**

## <span id="page-1-1"></span>Demo Data

Theme doesn't require installation of the Demo data. When theme is installed navigate to Appearance  $\rightarrow$  Customize to build your Front Page.

## <span id="page-1-2"></span>**Plugins**

There are both – required and recommended plugins built into the theme. You are able to install them following the instructions at the **Theme Wizard**. Also you may see the message to install plugins at your Dashboard like "*This theme requires the following plugin...*" Please follow the directions to install and activate the plugins.

# <span id="page-1-3"></span>Updates (optional)

The theme gets updates automatically. You will see a notification about new version available at WordPress menu **Dashboard → Updates**or **Appearance → Themes**.Follow the instructions to update theme to the latest version. When the theme is up to date you might be proposed to update plugins that are integrated into the theme. Just follow the directives to update the plugins too.

If you own theme with Pro license, you need to activate the License Key. Go to **Appearance → Theme License**, paste and activate your License Key. You can find detailed guide on how to work with License Key at Documentation section on our website.

## <span id="page-2-0"></span>Front Page Setup

Follow the steps below to setup a Front Page:

- 1. Add a **new page**
- 2. Name it Home or Front Page.
- 3. Choose **"Customizable Front Page"**template
- 4. Press **Publish**button

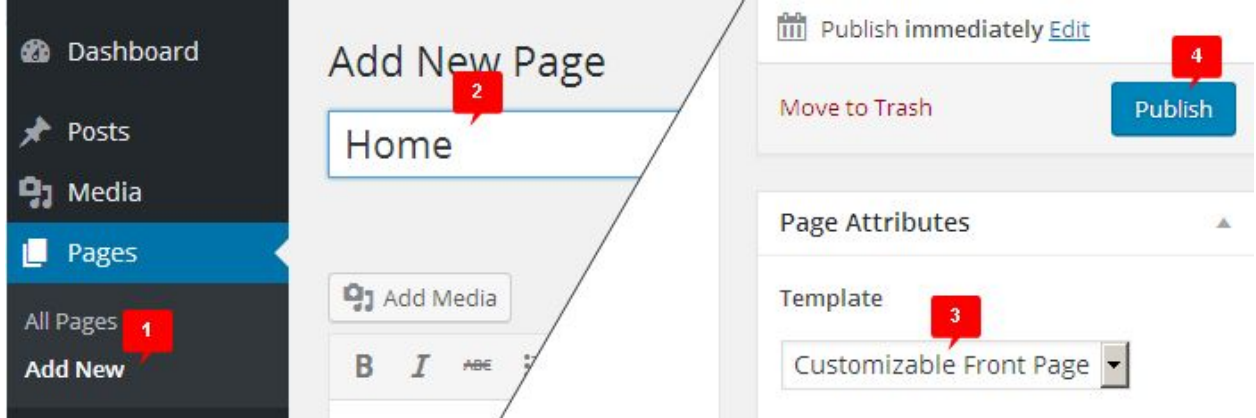

- 5. Navigate to **Settings → Reading**
- 6. In Settings **→**Reading, set "Front page displays" to **"A static page"**
- 7. In Settings **→**Reading, **set "Front page"**to "Home" or "Front Page" you've created in first step
- 8. Scroll down and **Save**changes

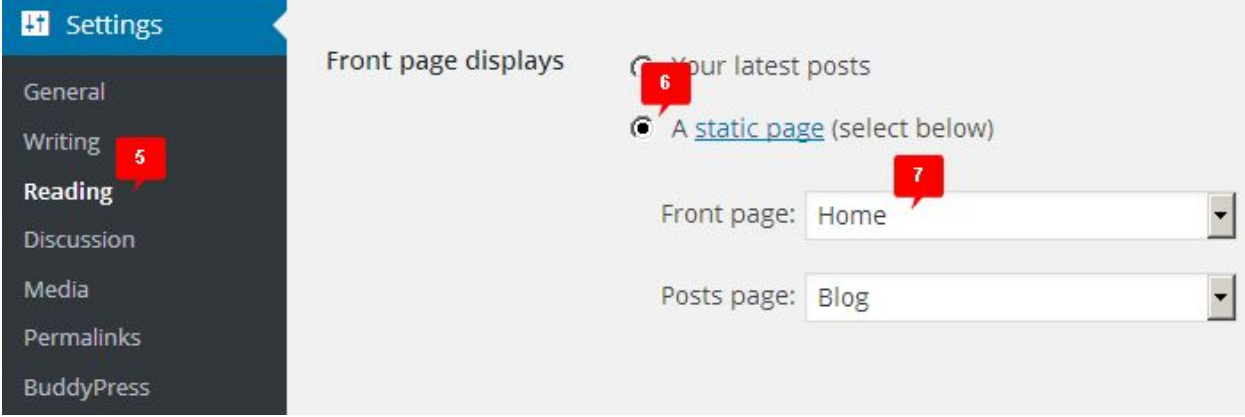

## <span id="page-3-0"></span>Front Page Editing

This theme is completely integrated with WordPress visual editor. Go to dashboard menu **Appearance → Customize** in order to start editing your Front Page.

Customizer is formed of two areas. Left-hand side includes settings and right-hand side is used to preview the changes. You can see the result at preview area. After you finish editing you should click on **Save & Publish**button in the top left corner to apply the changes.

*All further instructions describe the principles of work in Customizer (Appearance → Customize menu).*

### <span id="page-3-1"></span>Front Page: Site Title, Tagline and Logo

Go to **Site Identity**tab in order to edit Site Title and Tagline.

After that you can click on **Logo**tab to edit logo of your website. Press **Change Image**button and select new logo from WordPress Media Library or upload it from your PC. It is recommended to prepare logo of proper size before uploading it to your website.

### <span id="page-3-2"></span>Front Page: Website Colors

The theme allows to select a color scheme among the ready-made presets or you can pick each color by your own. Switch to **Colors**tab in order to edit colors of your website.

### <span id="page-3-3"></span>Front Page: Background Image

Toggle to **Background Image**tab in order to set main background image for your website. It is also possible to configure image appearance that will best fit your needs.

### <span id="page-4-0"></span>Front Page: Contact Information

Using this theme you can show your contact information – address and phone number in header and footer areas of your website. Switch to **Contact Information**tab to edit this data. You can change both the contact information and its title.

### <span id="page-4-1"></span>Front Page: Sections

Each section of the Front Page can be managed through Customizer. You should just switch to corresponding tab of certain section which should be modified.

For example: In order to edit the first section of your Front Page you should toggle to tab that is called **Big Title Section**. If you do not want to show this section you can select the "Hide this section" option**.** Each tab provides controls to edit content of any section of the main page.

### <span id="page-4-2"></span>Front Page: Widgets

On the Front Page of your website you can find sections with similar blocks that are called widgets. The content of such sections can be edited using widgets which are built into the theme.

For example: In order to edit Features section of your website you should switch to **Features Section**tab. You can hide this section, edit its Title and Description. Follow these easy steps below to edit the content of this section:

- 1. Go back to the main panel of Customizer and follow to **Widgets → Features Section**.
- 2. Click **Add a Widget**button.
- 3. Select **Theme → Feature**widget from the list (keyword search at the top might be helpful).
- 4. You will see a form for editing **Feature**block and default content will disappear in the right preview area.
- 5. Fill the form of the widget with your content to the left.
- 6. You can see the changes at the preview area on the right side while filling the form with information.
- 7. Add as many widgets as you need.
- 8. You can also set widget size for any device.

### <span id="page-5-0"></span>Front Page: Portfolio Section

In order to customize **Portfolio Section**you should fill it with your products (posts). Navigate to **Dashboard → Portfolio**. Thus you can add posts to Portfolio menu, type a title, text and featured image. All these posts will be displayed in Portfolio Section automatically.

Please note: to make Portfolio appear at dashboard menu you should install "**Portfolio for Emmet theme"** plugin within Theme Wizard or by notification of plugins installer.

### <span id="page-5-1"></span>Front Page: Subscribe Section

Subscribe section allows to output a subscription form on your website. In order to add a subscription form you can use any plugin which supports widgets. There is "**Another MailChimp Widget"** plugin built into the theme by default. It allows your users to sign up for your MailChimp mailing list. Navigate to **Widgets → Subscribe Section** to add Another MailChimp Widget or any other widget for subscription form you would like.

As you can see all the section of the Home page are fully editable using WordPress Customizer. Just add and edit text, images, and widgets.

### <span id="page-5-2"></span>Front Page: Anchor Points

Here is a full list of anchors:

- $-$  #big-section for Big title section
- #welcome for First Feature Section
- #third for Second Feature Section
- #install for Call To Action Section
- #features for Features Section
- #portfolio for Portfolio Section
- #plan for Packages Section
- #accent for Accent Section
- #subscribe for Subscribe Section
- #lastnews for Latest News Section
- #testimonials for Testimonials Section
- #googlemap for Google Map Section
- #contact for Contact Us Section

In order to form an anchor link you need to indicate website url, slash and #section id e.g. http://yoursite.com/#subscribe

### <span id="page-6-0"></span>**Menus**

- 1. Go to **Appearance → Menus** in order to change Menu
- 2. Switch to **Manage Locations** tab
- 3. Select Primary and Secondary menu. Create new Menu if you need.
- 4. Switch to **Edit Menus**tab to edit menu items

### <span id="page-6-1"></span>Blog

Follow the steps below to display the posts on your website:

- 1. Create **new page**and name it "Blog"
- 2. In Settings → Reading, set "Posts page" to "Blog"
- 3. Scroll down and **Save**changes
- 4. Navigate to Appearance  $\rightarrow$  Customize  $\rightarrow$  Posts Settings and choose "Blog Layout"

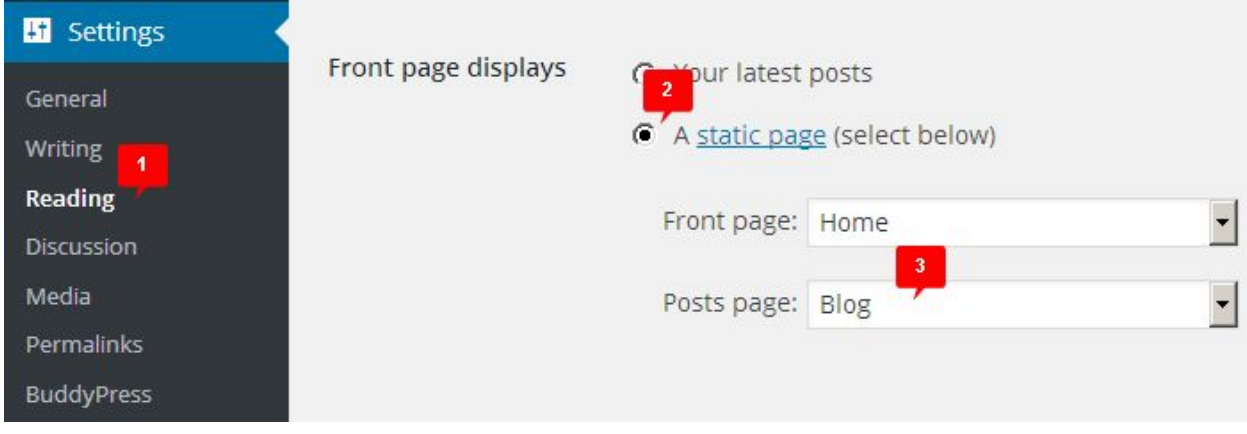

## <span id="page-7-0"></span>Page Templates

The theme provides a variety of page layouts. You are able to set the following page layouts which could be found at the right panel of the page editor:

- 1. **Default** fixed width content.
- 2. **Full Width** wide screen content
- 3. **Landing page** without header, menu and footer.
- 4. **With Header Image** a page template with an image under the page title. This image can be set within Appearance **→** Customize → Header Image section.
- 5. **With Sidebar** a page with sidebar on the right side

## <span id="page-7-1"></span>Actions and Filters (for developers)

Each section of the Home Page allows to output the content or perform an action before and after section's main content output.

For example the following actions are available for Testimonials section:

- *theme\_before\_sidebar\_testimonials*
- *theme\_after\_sidebar\_testimonials*

# <span id="page-8-0"></span>Sass (for developers)

The theme includes Sass files. This makes it easy to use Sass to customize our theme.